# **Trecere la cota de TVA de 24% (conform cu modificarile publicate in Monitorul Oficial- Partea I, Nr 431/28.06.2010)**

Incepand cu 1 Iulie 2010, cota de TVA de 19% creste la 24%.

Este foarte important sa faceti urmatoarele modificari doar daca sunteti in luna iulie 2010 si ati facut in prealabil o salvare de date.

Astfel, in Mentor sunt necesare urmatoarele modificari:

## **A) Modificarea procentului de TVA**

In luna iulie, in nomenclatorul de TVA **(Mentor > Nomenclatoare > Articole > TVA)** trebuie modificata cota din 19% in 24 % si denumirea corespunzatoare. In celelalte luni va ramane valabil vechiul procent de 19%.

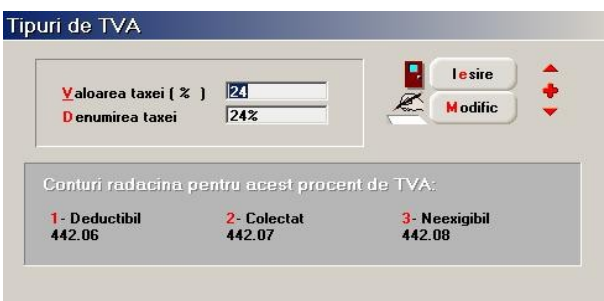

## **B) Actualizarea preturilor si a valorii stocurilor**

1) **In cazul lucrului cu marfa in magazin evidentiata cantitativ-valoric** (firmele care au obiect de activitate "Comert cu amanuntul" si tin evidenta stocurilor la pret de vanzare cu adaos si TVA neexigibil):

1.1 Utilizatorii care lucreaza **cu preturi nominale cu TVA** si doresc modificarea pretului de vanzare din nomenclatorul de articole pot folosi optiunea "Actualizare pret vanzare" din Mentor > Nomenclatoare. Aceasta actualizare se poate face introducand coeficientul de majorare care poate fi aplicat la toate articolele (daca se utilizeaza doar cota de 19%), la o parte din ele, prin "Modificare selectiva"(daca se utilizeaza si cota de 9% si/sau 5%), sau doar pentru anumite categorii de pret.

**!!!Atentie:** Verificati rotunjirile setate in nomenclatorul de articole, pagina Preturi. In functie de acestea se vor calcula noile preturi. Daca setarea rotunjirilor nu este buna, atunci puteti folosi optiunea "Modificare valori" din Service > Conversie, pentru a o schimba.

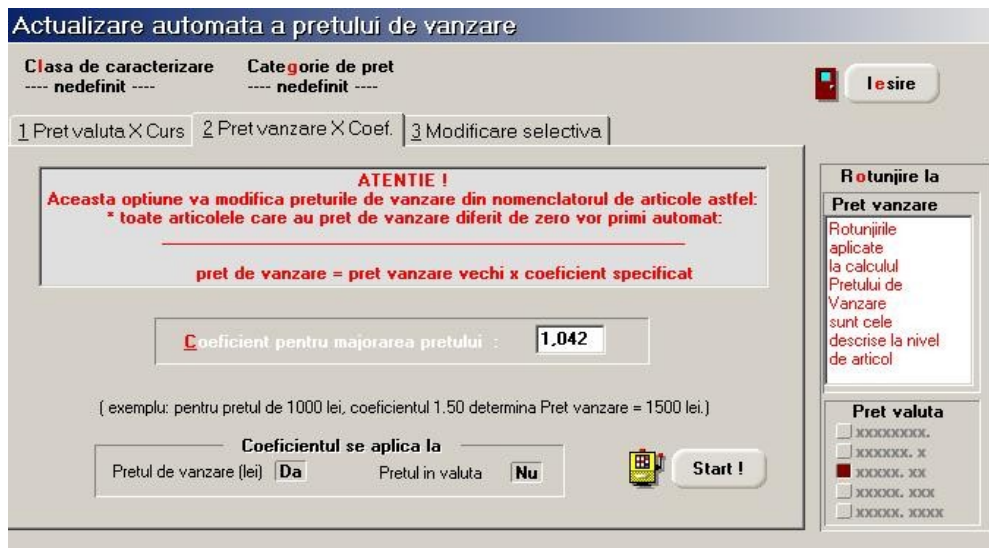

Pentru modificarea TVA-ului neexigibil din stoc si eventual a preturilor de inregistrare a stocurilor se utilizeaza Generatorul de modificari de pret (Mentor > Interne > Generator modificari de pret). In generator se va completa automat noul pret de vanzare, daca acesta a fost actualizat prin procedura din pasul anterior.

1.2. Utilizatorii care lucreaza **cu preturi nominale cu TVA** in nomenclator si NU doresc modificarea pretului de vanzare trebuie sa utililizeze Generatorul de modificari de pret, fara nici o schimbare a preturilor. Acestea raman neafectate dar se diminueaza adaosul si creste TVA-ul neexigibil aferent fiecarei pozitii de stoc.

1.3. Utilizatorii care au preturi de vanzare = 0 in nomenclatorul de articole si doresc modificarea preturilor de inregistrare a stocurilor trebuie sa procedeze in felul urmator:

1.3.1. daca in nomenclatorul de articole, pe pagina Preturi, este setat "cu TVA inclus = DA" , atunci pe Generatorul de modificari de pret este adus pretul de inregistrare fara TVA si trebuie completata coloana "+/-%" cu valoarea 24. In felul acesta se mentine adaosul deja inregistrat in stoc si se majoreaza valoarea TVA-ului neexigibil.

1.3.2. daca in nomenclatorul de articole, pe pagina Preturi, este setat "cu TVA inclus = NU" , atunci pe Generatorul de modificari de pret este adus pretul de inregistrare calculat deja cu noul procent de TVA. Nu trebuie completata coloana "+/-%" ci doar se genereaza documentul de modificare de pret.

1.4. Utilizatorii care au preturi de vanzare incorecte in nomenclatorul de articole (valori vechi ramase in baza de date) si doresc modificarea preturilor de inregistrare a stocurilor trebuie sa procedeze in felul urmator:

Trebuie adaugata o categorie noua de pret de tip "% adaos aplicat la pret inregistrare". Aceasta se va asocia articolelor folosind optiunea "Modificare valori" din Service > Conversie. Aici trebuie alese toate articolele din nomenclator ("Selectez toate"), trebuie bifata "Modific" = Da si apoi pe butonul "Categorii de pret" trebuie aleasa categoria de pret anterior definita, ca in figura de mai jos.

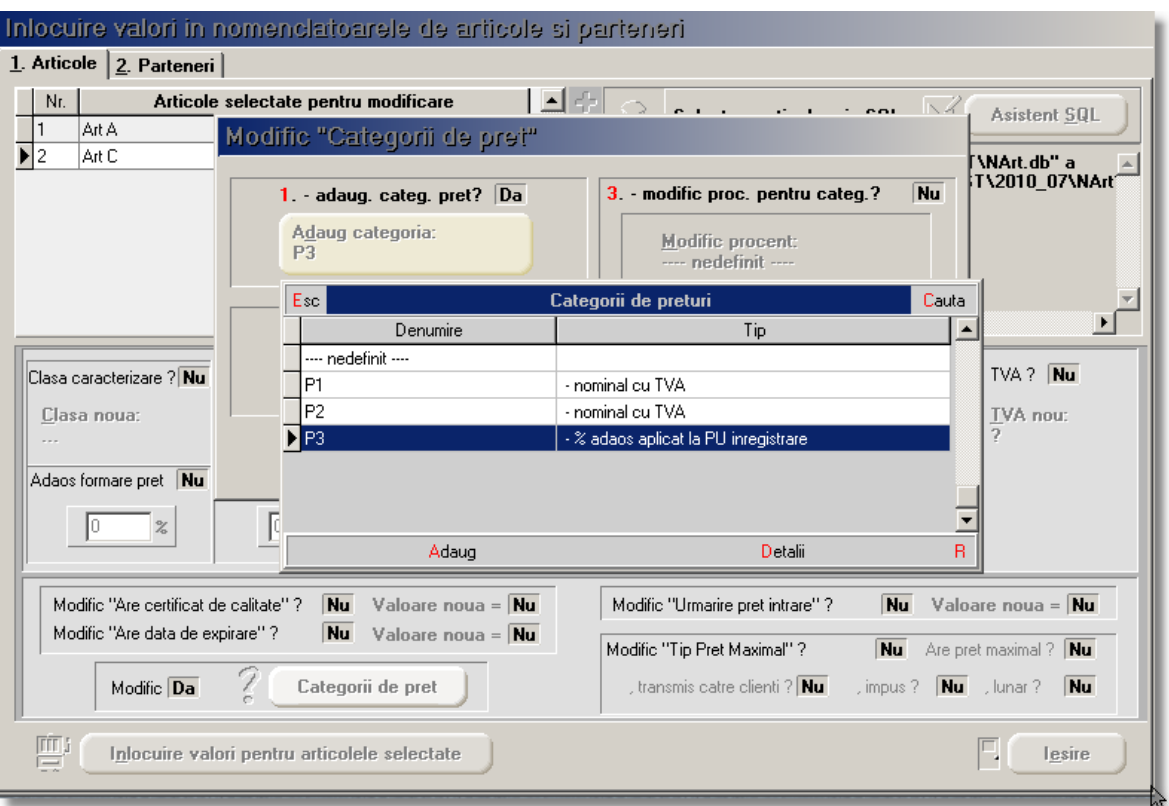

Dupa efecturarea acestor selectii, la revenirea in macheta trebuie apasat butonul "Inlocuire valori pentru articolele selectate".

Categoria selectata mai sus, va trebui asociata temporar (pana dupa modificarea preturilor) tuturor gestiunilor cu marfa in magazin ( cu adaos si TVA neexigibil).

Pe generatorul de modificari de pret, se vor selecta pe rand gestiunile cu marfa in magazin, iar procedura de modificare va fi cea descrisa la punctul 1.3.2

1.5. Utilizatorii care au preturi de vanzare = 0 in nomenclatorul de articole si NU doresc modificarea pretului de vanzare trebuie sa procedeze in felul urmator:

1.5.1. daca in nomenclatorul de articole, pe pagina Preturi, este setat "cu TVA inclus = DA" , atunci pe Generatorul de modificari de pret este adus pretul de inregistrare fara TVA si trebuie completata coloana "+/-%" cu valoarea 19. In felul acesta se mentine adaosul deja inregistrat in stoc si se majoreaza valoarea TVA-ului neexigibil.

1.5.2. daca in nomenclatorul de articole, pe pagina Preturi, este setat "cu TVA inclus = NU" , atunci pe Generatorul de modificari de pret este adus pretul de inregistrare calculat deja cu noul procent de TVA. Pentru a reveni la vechiul pert de inregistrare trebuie completata coloana "+/-%" cu valoarea -4,03.

1.6. Utilizatorii care au preturi de vanzare incorecte in nomenclatorul de articole (valori vechi ramase in baza de date) si NU doresc modificarea preturilor de inregistrare a stocurilor trebuie sa procedeze in felul urmator:

Se adauga si asociaza articolelor categoria de pret ca la punctul 1.4.

Pe generatorul de modificari de pret, se vor selecta pe rand gestiunile cu marfa in magazin, iar procedura de modificare va fi cea descrisa la punctul 1.5.2.

## **2) In cazul lucrului cu marfa in magazin valoric :**

In urma modificarii cotei de TVA de la punctul A, articolul generic "Marfa in magazin valoric 19%" din nomenclatorul de articole va avea cota de 24% deci trebuie modificata si denumirea in mod corespunzator: "Marfa in magazin valoric 24%".

Pentru a regla valoarea stocului, mai exact adaosul si TVA-ul neexigibil, va fi nevoie sa se creeze o cota de 19% care se va asocia unui articol nou creat "Marfa in magazin valoric 19%".

Reevaluarea stocului conform noii cote de TVA:

- Se consulta balanta contabila pentru a prelua soldurile conturilor de marfa gestionate valoric, adaosul aferent si TVA-ul neexigibil.

- Pe MENTOR > INTERNE > Diminuari de stoc se alege articolul generic definit anterior cu TVA 19%, se completeaza 1 la Cant si soldul din balanta la 371.02 la "PU dest". La cont se alege un cont intermediar, de exemplu 473. Pe livrare se completeaza la "PU inreg" aceeasi valoare ca la PU dest si cu dublu-click pe OK este adusa valoarea de achizitie. Daca s-a lucrat corect, acesta valoare ar trebui sa fie = Sold 371.02 - Sold 442.08 - Sold 378.02 din balanta contabila.

- Pe MENTOR > INTERNE > "Mariri de stoc" se alege articolul "Marfa in magazin valoric  $24\%$ " si se completeaza Cant = 1.

– Daca se doreste pastrarea procentului de adaos, se completeaza la "PU dest" noua valoare de inregistrare = vechiul sold \* 1,042.

– Daca se doreste mentinerea preturilor vechi (se diminueaza adaosul si creste TVA-ul neexigibil), atunci se completeaza la "PU dest", acelasi sold la 371.02.

Pe Livrare se va completa la "PU achiz" vechea valoare de achizitie si la "PU Inreg" valoarea de pe Document. In ambele cazuri, pe document se va completa acelasi cont intermediar 473.

Daca se doreste anularea rulajelor astfel generate pe 371.02, 378.02 respectiv 473, se vor folosi notele contabile diverse.

## **3) In cazul utilizarii casei de marcat:**

Daca modul de lucru este Emulare tastatura: In casa de marcat se introduce noua cota de TVA iar codul aferent acestei cote trebuie trecut in Mentor > Interne > Emulare tastatura pe pagina "Date de lucru" in coloana "cod departament in casa de marcat".

Daca modul de lucru este Offline: Este suficienta schimbarea procentului (din 19 in 24) in memoria casei pe acelasi cod de TVA.

## **4) In cazul firmelor care lucreaza cu sateliti**

Modificarea cotei de 19% in 24% se va face pe BAZA, urmand sa se transmita fiecarui SATELIT nomenclatorul nou de cote TVA. Satelitii vor aplica aceleasi masuri ca mai sus pentru actualizarea preturilor din nomenclator si actualizarea stocurilor din gestiunea proprie.

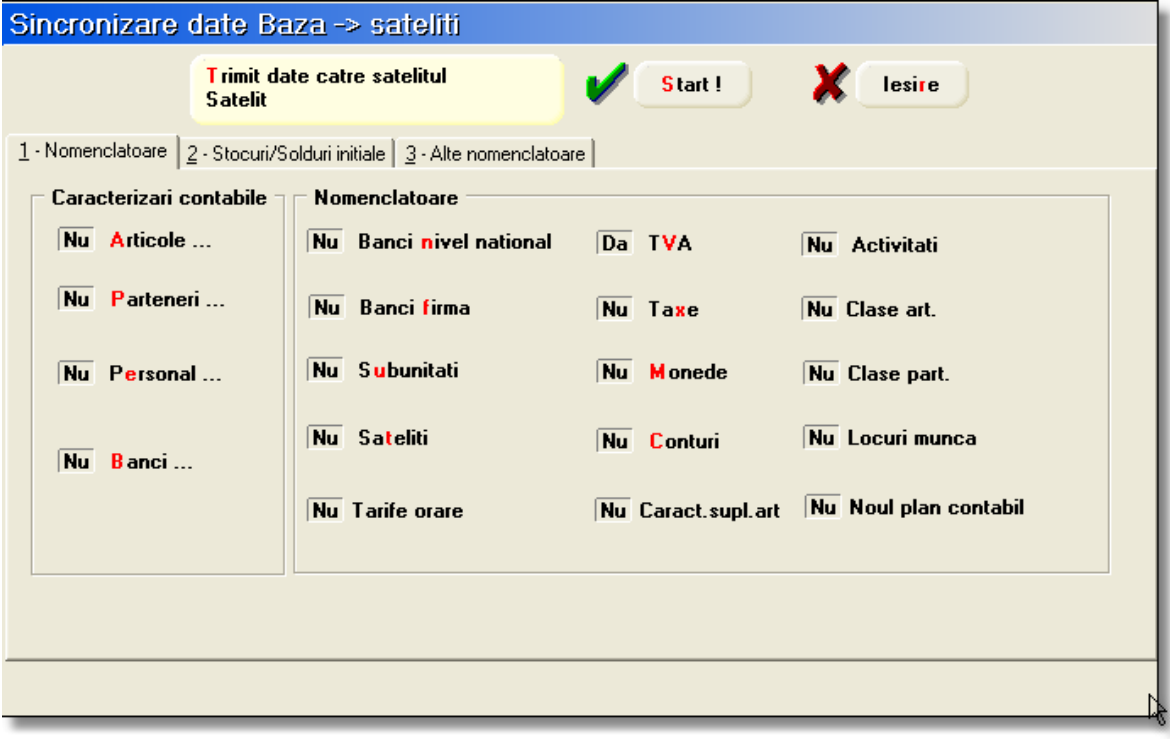